## Zestawienia DN.XP - Działalność artystyczna (sztuki plastyczne)

1. W module DN.XP wybierz opcję z menu:

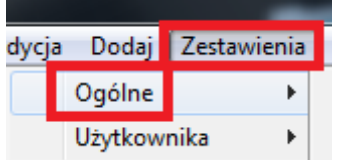

2. Następnie z listy dostępnych zestawień wybierz zestawienie o nazwie: 6. POL-on - Działalność artystyczna (sztuki plastyczne).

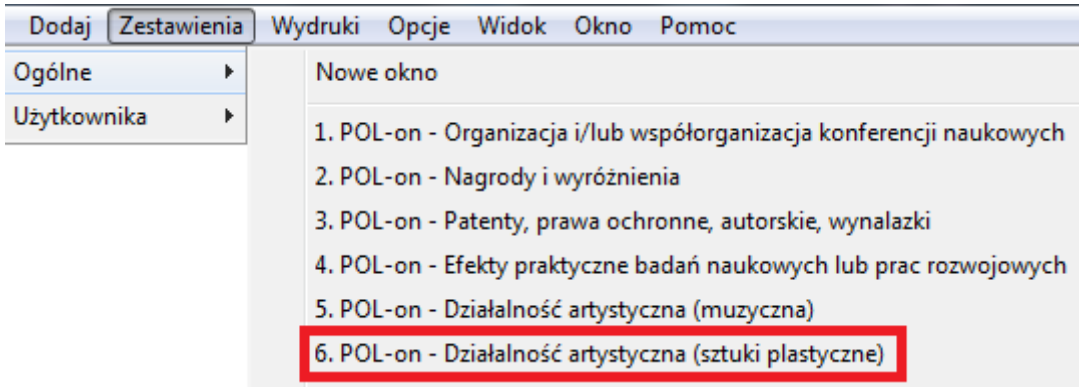

## Widok pól tworzących zestawienie:

Nazwa zestawienia: 6. POL-on - Działalność artystyczna (sztuki plastyczne)

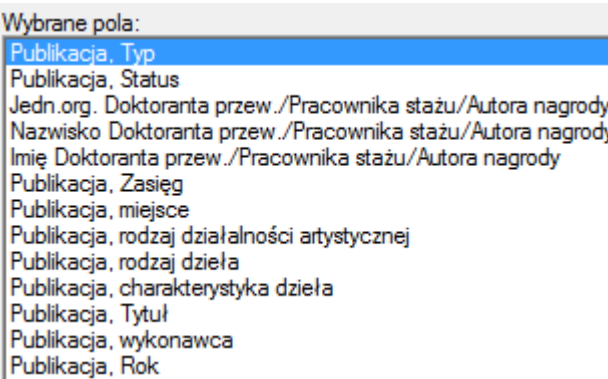

- 3. Kliknij przycisk ok w celu wygenerowania zestawienia.
- 4. Kliknij zaznaczoną ikonkę w celu eksportu danych do programu Microsoft Excel.

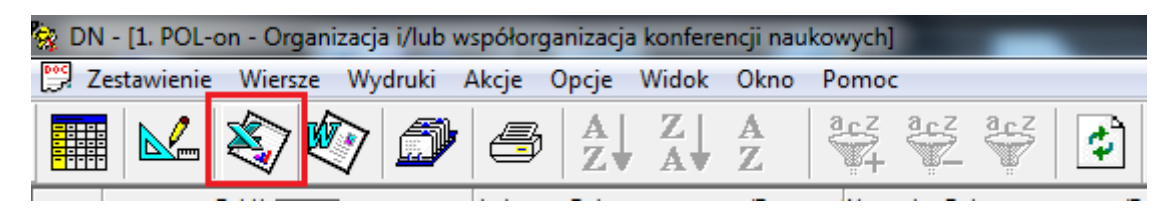